1. Go to the Secure Sign In App

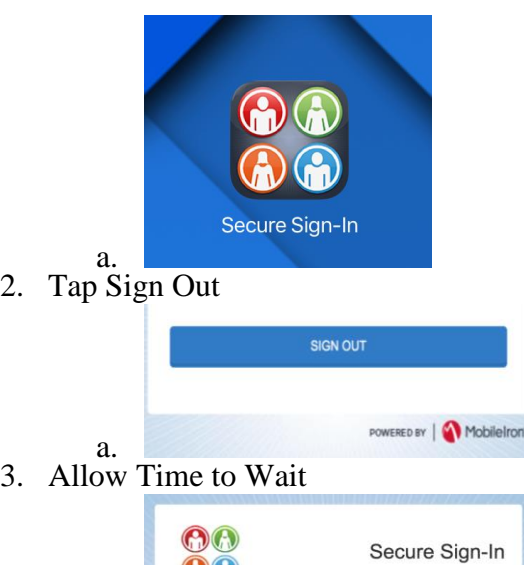

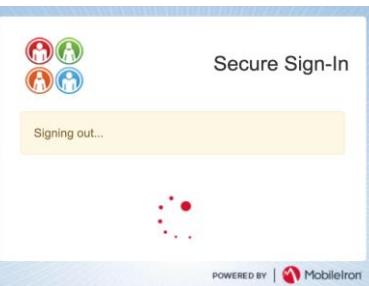

4. Sign Back in with your myLynn Username and password

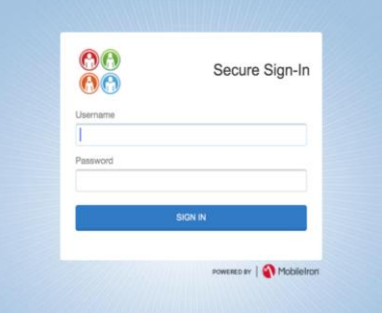

5. Go to Apps@Work app

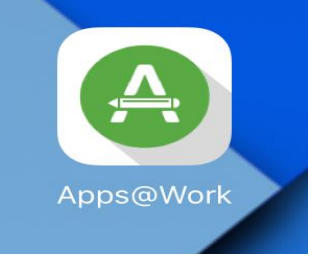

6. Tap on an app that has a dollar amount

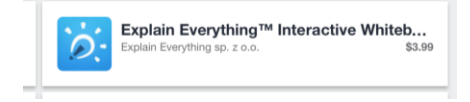

7. Tap Learn More

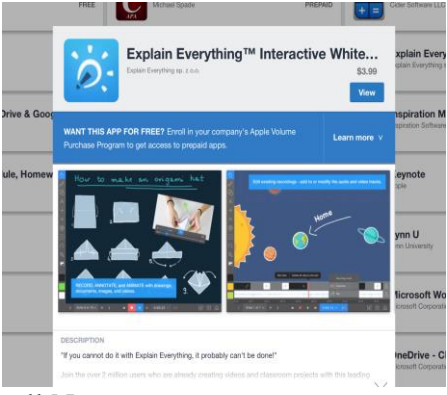

8. Tap Enroll Now

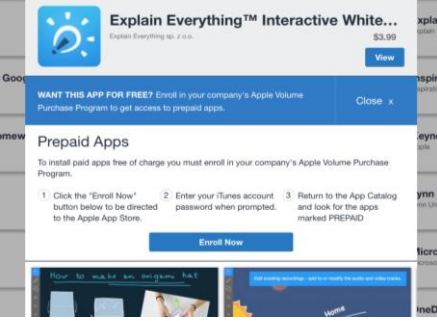

9. Tap Open

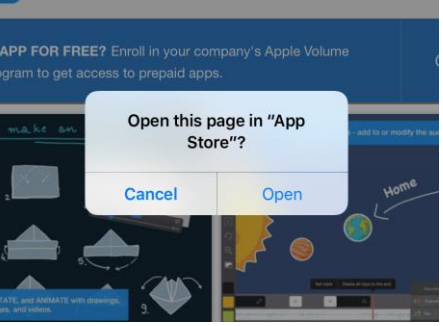

10. Scroll Down and Tap Agree

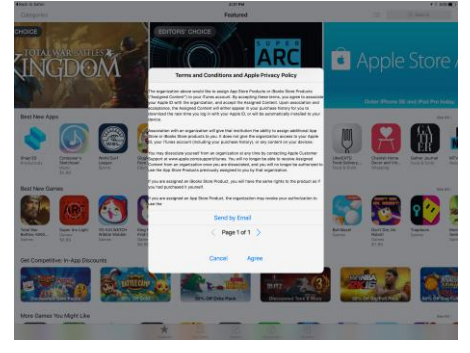

## 11. Tap Agree Again

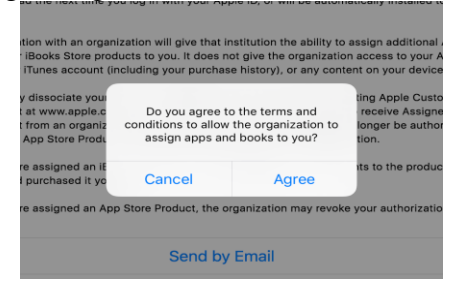

## 12. Tap Ok

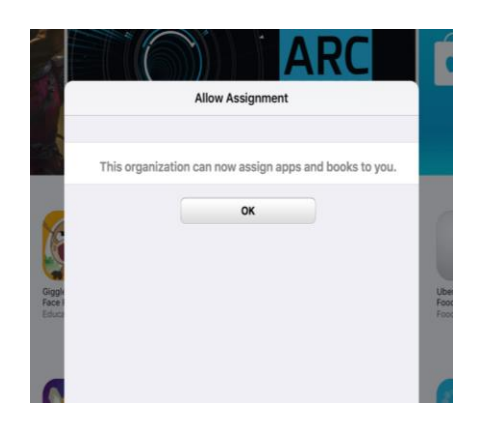